# Dell Display Manager User's Guide

# Overview

Dell Display Manager is a Microsoft Windows application used to manage a monitor or a group of monitors. It allows manual adjustment of the displayed image, assignment of automatic settings, energy management, window organization, image rotation, and other features on select Dell monitors. Once installed, Dell Display Manager runs each time the system starts and places its icon in the notification tray. Information about monitors connected to the system is available when hovering over the notification-tray icon.

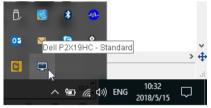

NOTE: Dell Display Manager needs to use DDC/CI channel to communicate with your monitor. Please make sure DDC/CI is enabled in the menu as below.

| Dell | Dell 2X Monitor     |     |  |
|------|---------------------|-----|--|
| Ū.   | Brightness/Contrast |     |  |
| ¢    | Input Source        |     |  |
| ÷    | Color               | Off |  |
| Ţ    | Display             |     |  |
|      | Menu                |     |  |
| ☆    | Personalize         |     |  |
| ΕŤ   | Others              |     |  |
|      |                     |     |  |
|      |                     |     |  |
|      |                     |     |  |
|      |                     |     |  |

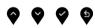

DEL

# Using the Quick Settings Dialog

Clicking Dell Display Manager's notification tray icon opens the **Quick Settings** dialog box. When more than one supported Dell monitors are connected to the computer, a specific target monitor can be selected using the menu. The **Quick Settings** dialog box allows you to easily adjust the brightness, contrast, resolution, window layout, and so on. It also allows you to enable automatic switching between preset modes or to select a preset mode manually.

| Display                                         | *<br>Manager                     |
|-------------------------------------------------|----------------------------------|
| Display:                                        | Dell P2X19HC                     |
| Resolution:                                     | 1920x1080 Change                 |
| <ul><li>Auto Mode</li><li>Manual Mode</li></ul> | Configure<br>Standard ~          |
| Brightness:                                     | 75%                              |
| Contrast:                                       | 75%                              |
|                                                 |                                  |
|                                                 | <u>Open Dell Display Manager</u> |

The **Quick Settings** dialog box also provides access to Dell Display Manager's advanced user interface that is used to adjust basic functions, configure auto mode and access other features.

DELI

#### **Setting Basic Display Functions**

You can manually select a preset mode or you can select **Auto Mode** that applies a preset mode based on the active application. An onscreen message momentarily displays the current **Preset Mode** whenever it changes. The selected monitor's **Brightness** and **Contrast** can also be directly adjusted from the **Basic** tab.

| Displa                    | ay Manager         |                         |               |         | Dell P2X19H0 |
|---------------------------|--------------------|-------------------------|---------------|---------|--------------|
| Basic                     | Auto Mode          | Easy Arrange            | Input Manager | Options | (            |
| Resolution:               | 1920×10            | 080                     |               |         | Change       |
| O Auto Mode<br>Use preset |                    | for active applications |               |         | Configure    |
| Manual Moo<br>Choose a p  | de<br>vreset mode: |                         | Sta           | andard  | ~            |
| Brightness:               | 1 I I              |                         | 75%           |         |              |
| Contrast:                 | 1 1 1              |                         | 75%           |         |              |
|                           |                    |                         |               |         |              |
|                           |                    |                         |               |         |              |

3

DELL

NOTE: When multiple Dell monitors are connected, select "Enable display matrix control" to apply brightness, contrast and color presets controls to all monitors.

| Displa                        | کت Display Manager Dell P2X19HC ح                                                                             |              |               |         |        |  |  |
|-------------------------------|----------------------------------------------------------------------------------------------------|--------------|---------------|---------|--------|--|--|
| Basic                         | Auto Mode                                                                                                    | Easy Arrange | Input Manager | Options | 0      |  |  |
| Resolution:                   | 1920×10                                                                                                    | 80           |               |         | Change |  |  |
|                               | <ul> <li>Auto Mode</li> <li>Configure</li> <li>Use preset mode assignments for active applications</li> </ul> |              |               |         |        |  |  |
| Manual Mod<br>Choose a pr     |                                                                                                    |              | Sta           | andard  | ~      |  |  |
| Brightness:                   | Brightness:                                                                                                   |              |               |         |        |  |  |
| Contrast:                     | 1                                                                                                    | 75%          |               |         |        |  |  |
| Enable display matrix control |                                                                                                    |              |               |         |        |  |  |

4 Dell Display Manager User's Guide

DØLL

# **Assigning Preset Modes to Applications**

The **Auto Mode** tab allows you to associate a specific **Preset Mode** with a specific application, and apply it automatically. When **Auto Mode** is enabled, Dell Display Manager automatically switches to the corresponding **Preset Mode** whenever the associated application is activated. The **Preset Mode** assigned to a particular application may be the same on each connected monitor, or it can vary from one monitor to another.

Dell Display Manager is pre-configured for many popular applications. To add a new application to the assignment list, simply drag the application from the desktop, Windows Start Menu or elsewhere, and drop it onto the current list.

# NOTE: Preset Mode assignments for batch files, scripts, loaders, and non-executable files such as zip archives or packed files, are not supported.

You can also configure the Game preset mode to be used whenever a Direct3D application runs in full-screen mode. To prevent an application from using mode, assign a different preset mode to it.

|                                      |                     |                        |              | Dell P2X19HC |
|--------------------------------------|---------------------|------------------------|--------------|--------------|
| Basic Auto Mode                      | Easy Arrange        | Input Manager          | Options      | 0            |
| ssign a preset mode to a specific ap | plication. To add a | n application, drag it | to the list: |              |
| Application                          | Pres                | et Mode                |              | ^            |
| (Default for desktop apps)           | Sta                 | ndard                  | ~            |              |
| (Default for fullscreen Direct3D     | ) Gar               | ne                     | $\sim$       |              |
| (Default for universal Windows)      | apps) Wa            | rm                     | $\sim$       |              |
| 🥔 Internet Explorer                  | Wa                  | rm                     | $\sim$       |              |
| 📧 Microsoft Edge                     | Wa                  | rm                     | $\sim$       | ~            |

DEL

#### **Organizing Windows with Easy Arrange**

On supported Dell monitors, the **Easy Arrange** tab allows you to easily arrange the open windows in one of the predefined layouts by dragging them in the zones. Press ">" or use Page Up/Page Down key to find more layouts. To create a custom layout, arrange the open windows and then click **Save**.

| Pagis             | Auto Mode          | Easy Arrange          | Input Manager       | Options           |           |
|-------------------|--------------------|-----------------------|---------------------|-------------------|-----------|
| Basic             | Auto Mode          | Lasy Arrange          | Input Manager       | Options           |           |
|                   |                    | ow layout for this mo | nitor. Open windows | dragged into each | zone will |
| position and resi | ze automatically:  |                       |                     |                   |           |
|                   |                    |                       | _                   |                   |           |
| $\sim$            |                    |                       |                     |                   |           |
| $\sim$            |                    |                       |                     |                   |           |
|                   |                    |                       |                     |                   |           |
|                   |                    |                       |                     |                   |           |
|                   |                    |                       |                     |                   |           |
| _                 |                    |                       |                     |                   |           |
|                   |                    |                       |                     |                   |           |
|                   |                    |                       |                     |                   |           |
|                   |                    |                       |                     |                   |           |
| To create a cust  | om layout, arrange | your windows and th   | nen dick Save       |                   |           |
| _                 | sparent borders    |                       |                     |                   |           |

DELL

For Windows 10, you can apply different window layouts for each of the virtual desktops.

If you often use Windows snap feature, you can select "**Hold down the SHIFT key to enable zone positioning**". This gives Windows snap priority over **Easy Arrange**. You will then need to press the Shift key to use **Easy Arrange** positioning.

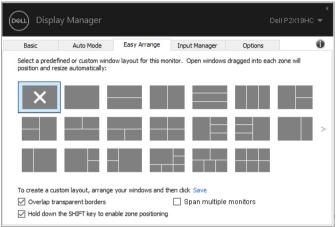

If you are using multiple monitors in an array or matrix, **Easy Arrange** layout can be applied across to all the monitors as one desktop. Select "**Span multiple monitors**" to enable this feature. You need to align your monitors properly to make it effective.

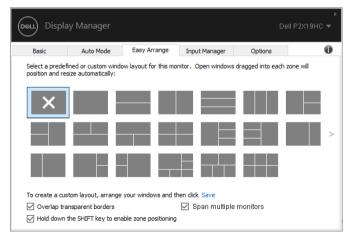

DEL

### Managing Multiple Video Inputs

The **Input Manager** tab provides convenient ways for you to manage multiple video inputs connected to your Dell monitor. It makes it very easy to switch between inputs while you work with multiple computers.

All video input ports available to your monitor are listed. You can give each input a name as you like. Please save your changes after editing.

You can define a shortcut key to quickly switch to your favorite input and another shortcut key to quickly switch between two inputs if you often work between them.

| Basic              | Auto Mode   | Easy Arrange       | Input Man | ager                      | Options              |   |
|--------------------|-------------|--------------------|-----------|---------------------------|----------------------|---|
| Input port:        | Input       | name:              |           |                           |                      |   |
| DP                 | My_W        | /in 10             |           |                           |                      |   |
| HDMI (Active)      | My_Lir      | nux                |           |                           |                      |   |
| USB-C              | My_M        | acbook             |           |                           |                      |   |
|                    |             |                    |           |                           | Save                 |   |
| avorite input sho  | ortcut key: |                    |           |                           |                      |   |
| Ctrl + Alt + 1     |             | JSB-C - My_Macbook | $\sim$    |                           | Change active input. |   |
| input switch short | tout key:   |                    |           |                           |                      |   |
| Ctrl + Alt + 2     | >> F        | HDMI - My_Linux    | ~         | $\langle \rangle \rangle$ | USB-C - My_Macbook   | ` |

DELL

You can use the dropdown list to switch to any input source.

|                                           | ito Mode | Easy Arrange       | Input Manager |              | Options         |       |
|-------------------------------------------|----------|--------------------|---------------|--------------|-----------------|-------|
| Input port:                               | Input    | name:              |               |              |                 |       |
| DP                                        | My_W     | 'in 10             |               |              |                 |       |
| HDMI (Active) My_Linux                    |          | nux                |               |              |                 |       |
| USB-C My_                                 |          | acbook             |               |              |                 |       |
|                                           |          |                    |               |              | Save            |       |
| Favorite input shortcut<br>Ctrl + Alt + 1 |          | JSB-C - My_Macbook | ~             |              | Change active i | input |
| Input switch shortcut k                   | æy:      |                    |               |              | DP - My_Win     | N     |
|                                           |          |                    | ~ <>>         | $\checkmark$ |                 | inux  |

NOTE: DDM communicates with your monitor even when the monitor is displaying video from another computer. You can install DDM on the PC you frequently use and control input switching from it. You may also install DDM on other PCs connected to the monitor.

9

DEL

### **Restoring Application Positions**

DDM can help you restore application windows into their positions when you reconnect your PC to the monitor(s). You can quickly access to this feature by right-clicking on DDM icon in the notification tray.

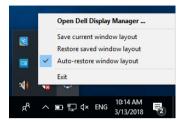

If you choose "**Auto-restore window layout**", your application windows' positions are tracked and remembered by DDM. DDM automatically puts the application windows into their original positions when you reconnect your PC to your monitor(s).

| Open Dell Display Manager   |
|-----------------------------|
| Save current window layout  |
| Restore saved window layout |
| Auto-restore window layout  |
| Exit                        |

If you want to go back to a favorite layout after you have moved the application windows around, you can first "Save current window layout" and later "Restore saved window layout".

You may use monitors with different models or resolutions in your daily routine, and you may apply different window layouts on them. DDM is able to know the monitor you have reconnected and restore application positions accordingly.

In case you need to replace a monitor in a monitor matrix configuration, you can save the window layout before replacement and restore the layout after a new monitor is installed.

# NOTE: You should keep your applications running in order to benefit from this feature. DDM doesn't launch applications.

#### **Applying Energy Conservation Features**

On supported Dell models, an **Options** tab is available that provides PowerNap energy conservation options. You can choose to set the monitor's brightness to the minimum level, or to put the monitor to sleep when the screensaver is activated.

| Displa    | ay Manager           |                      |               | ſ       | x<br>Dell P2X19HC |
|-----------|----------------------|----------------------|---------------|---------|-------------------|
| Basic     | Auto Mode            | Easy Arrange         | Input Manager | Options | 0                 |
| PowerNap  | options:             |                      |               |         | Configure         |
| Reduce    | brightness when scr  | eensaver activates   |               |         |                   |
| O Put the | display to sleep whe | n screensaver activa | ates          |         |                   |
|           |                      |                      |               |         |                   |
|           |                      |                      |               |         |                   |
|           |                      |                      |               |         |                   |
|           |                      |                      |               |         |                   |
|           |                      |                      |               |         |                   |
|           |                      |                      |               |         |                   |
|           |                      |                      |               |         |                   |
|           |                      |                      |               |         |                   |
|           |                      |                      |               |         |                   |
|           |                      |                      |               |         |                   |

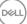

# Troubleshooting

If DDM cannot work with your monitor, DDM will show below icon in your notification tray.

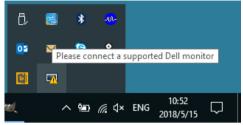

Click on the icon, DDM shows a more detailed error message.

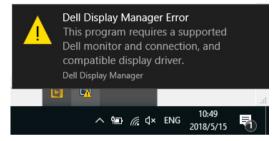

Please note that DDM only works with Dell branded monitors. If you are using monitors from other manufacturers, DDM doesn't support them.

If DDM is unable to detect and/or communicate with a supported Dell monitor, please take below actions to troubleshoot:

- **1.** Make sure the video cable is properly connected to your monitor and your PC, especially the connectors should be firmly inserted into position.
- 2. Check the monitor OSD to ensure DDC/CI is enabled.
- **3.** Make sure you have the correct and latest display driver from the graphics vendor (Intel, AMD, NVIDIA, etc.). Display driver is often the cause of DDM failure.
- **4.** Remove any docking stations or cable extenders or converters between the monitor and the graphics port. Some low-cost extenders, hubs or converters may not support DDC/CI properly and can fail DDM. Update the driver of such device if the latest version is available.
- 5. Restart your system.

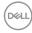

DDM may not work with below monitors:

- Dell monitor models earlier than year 2013 and D-series of Dell monitors. You can refer to Dell Product Support websites for more information
- Gaming monitors using Nvidia-based G-sync technology
- · Virtual and wireless displays do not support DDC/CI
- Some early models of DP 1.2 monitors, it may be necessary to disable MST/ DP 1.2 using the monitor OSD

If your PC is connected to the Internet, you will be prompted with a message when a newer version of DDM application is available. It is recommended to download and install the latest DDM application.

You may also check for new version by right clicking on DDM icon while pressing and holding 'shift' key.

|   | Open Dell Display Manager   |
|---|-----------------------------|
|   | Refresh                     |
|   | Save monitor asset report   |
|   | Save diagnostic report      |
|   | Save current window layout  |
|   | Restore saved window layout |
|   | Auto-restore window layout  |
| ~ | Auto-load at startup        |
| ~ | Onscreen notifications      |
|   | Check for new version       |
|   | Exit                        |

DEL